# Struktura izvještaja za nastavnike

U prozoru Struktura izvještaja za nastavnike moguće je definirati te urediti izgled i sadržaj izvještaja za nastavnike koji su bili ocjenjivani u studentskoj anketi. Nakon što je izvještaj objavljen, potrebno je pokrenuti Obradu podataka za VU u prozoru [Anketa za VU](https://wiki.srce.hr/x/QYEZ), i tek tad nastavnik može pregledati rezultate putem Nastav ničkog portala u izborniku Izvješća opcija [Rezultati anketa](https://wiki.srce.hr/pages/viewpage.action?pageId=1672742). Izvještaj za nastavnike sastavlja se od predefiniranih elemenata za koje je moguće napraviti prilagodbe izgleda. Za neke od elemenata izvještaja potrebno je definirati grupu pitanja i pitanja na koje se odnose, te će nad tim grupama pitanja i pitanjima biti napravljena obrada ankete.

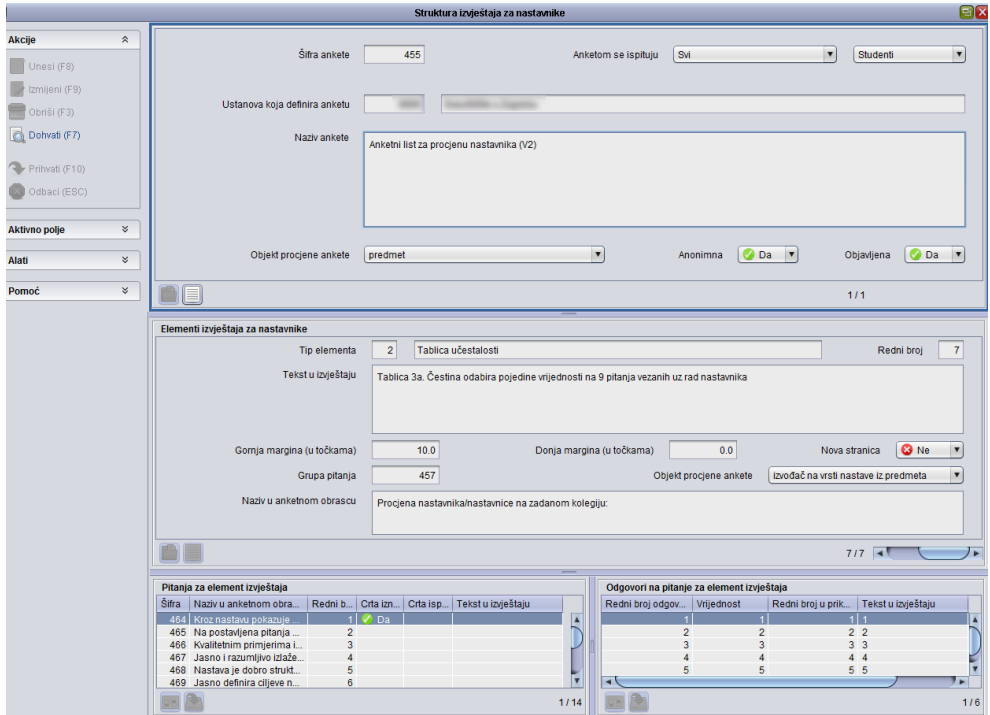

Slika 1. Prozor Struktura izvještaja za nastavnike

Podatke u ovom prozoru može evidentirati: ISVU Koordinator, osoba koja ima dozvolu za rad s nastavnim planom ili osoba koja ima dozvolu za rad s anketama na visokom učilištu.

Prozor Izgled izvještaja za nastavnike podijeljen je na nekoliko okvira:

- U gornjem se okviru dohvaćaju podaci o šifri ankete, ispitanicima ankete, ustanovi koja definira anketu, nazivu ankete, objektu procjene ankete te je li anketa anonimna i je li objavljena.
- U okviru Elementi izvještaja za nastavnike definira se tip elementa
- U okviru Pitanja za element izvještaja određuje se izgled pitanja vezanih uz pojedini element
- U okviru Odgovori na pitanje za element izvještaja određuje se izgled odgovora vezan uz pojedino pitanje

### Na ovoj stranici:

- **Podaci u prozoru Struktura izvještaja** [za nastavnike](#page-1-0)
- [Okvir Elementi izvještaja za nastavnike](#page-1-1)
- [Okvir Pitanja za element izvještaja](#page-2-0)
- $\bullet$ [Okvir Odgovori na pitanje za element](#page-3-0)  [izvještaja](#page-3-0)
- [Definiranje izvještaja](#page-3-1)
	- <sup>o</sup> [Tip elementa 1 Slobodan tekst](#page-4-0)
	- <sup>o</sup> [Tip elementa 2 Tablica učestalosti](#page-4-1)
	- [Tip elementa 3 Opis uzroka](#page-5-0)
	- <sup>o</sup> Tip elementa 4 Tablica statističkih [vrijednosti](#page-6-0)
	- <sup>o</sup> Tip elementa 5 Prosječna [vrijednost odgovora](#page-6-1)
	- [Tip elementa 6 Ispis komentara](#page-7-0)
- [Objava izvještaja](#page-8-0)

### <span id="page-1-0"></span>Podaci u prozoru Struktura izvještaja za nastavnike

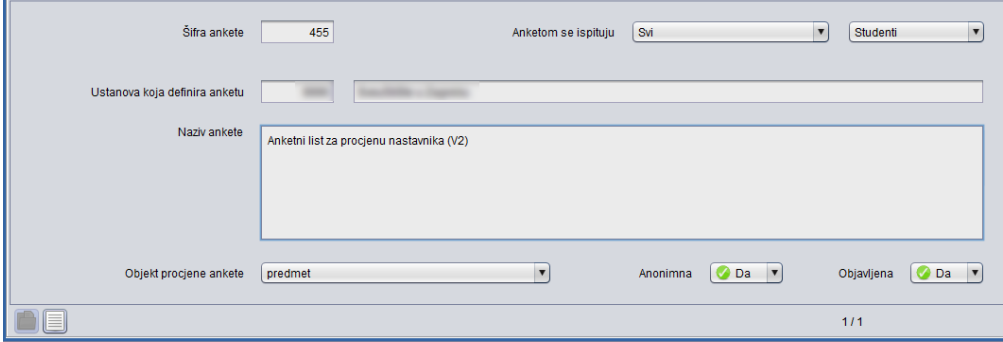

#### Slika 2. Gornji okvir prozora

Šifra ankete - Brojčana oznaka ankete

Anketom se ispituju - Podatak se unosi kroz dva susjedna polja, dok vrijednost u prvom polju može biti:

- Svi ako se želi postaviti da se anketom ispituju svi studenti, nastavnici ili poslodavci, navedeni u polju nakon toga
- U popisu navedeni ako se želi odabrati koji će studenti, nastavnici ili poslodavci moći pristupiti anketi

Ustanova koja provodi anketu - Šifra i naziv ustanove

Naziv ankete - Naziv ankete koja se provodi

Objekt procjene ankete - Podatak o objektu koji se procjenjuje anketom, moguće je odabrati iz Pomoćnih tablica Anketom se procjenjuje

Anonimna - Podatak je li anketa anonimna ili ne

Objavljena - Podatak je li anketa objavljena ili ne.

Anketa mora biti objavljena da bi se mogao napraviti izvještaj za nastavnike.Λ

### <span id="page-1-1"></span>Okvir Elementi izvještaja za nastavnike

U ovom se okviru definira izgled obrađenih podataka vezanih za pojedine grupe pitanja.

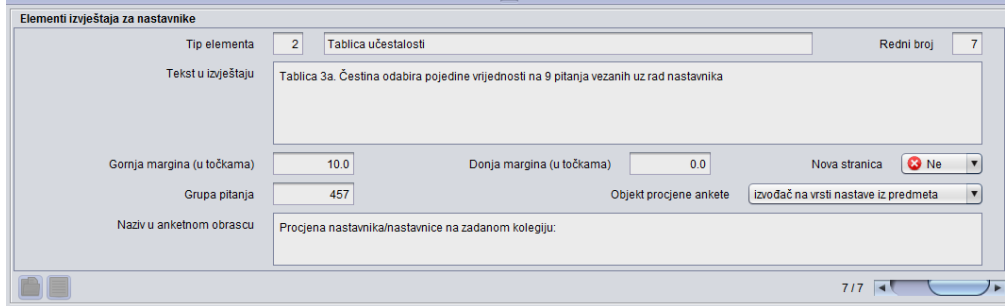

Slika 3. Okvir Elementi izvještaja za nastavnike

U okviru su prikazani sljedeći podaci:

Tip elementa - Tip elementa izvještaja ankete. Iz pomoćnih tablica moguće je odabrati sljedeće tipove elementa:

- 1. Slobodan tekst; mogućnost unosa slobodnog teksta koji će se prikazati u izvještaju
- 2. Tablica učestalosti
- 3. Opis uzorka
- 4. Tablica statističkih vrijednosti
- 5. Prosječna vrijednost odgovora, vezano je ocjenjivanje izvođača.
- 6. Ispis komentara Ispis komentara koje su studenti naveli u anketi

Uz tipove elementa pod šiframa 2, 4 i 5 unosi se grupa pitanja kojom se procjenjuje izvođač na vrsti nastave iz predmeta.

Uz tip elementa pod šifrom 3, unosi se grupa pitanja kojom se procjenjuje predmet.

Ako tip elementa izvještaja ima pitanja, unosi se grupa pitanja.Δ

Redni broj - Redni broj pod kojim će u izvještaju, biti prikazan navedeni tip elementa.

Tekst u izvještaju - Slobodan tekst

#### Gornja margina u točkama -

Donja margina u točkama -

Nova stranica - Hoće će tip elementa izvještaja biti prikazan na novoj stranici

Grupa pitanja - Grupa pitanja prikazana u navedenom tipu elementa izvještaja

Objekt procjene ankete - Podatak o objektu koji se procjenjuje anketom

Naziv u anketom obrascu - Naziv elementa kakav je bio prikazan studentima u anketi

## <span id="page-2-0"></span>Okvir Pitanja za element izvještaja

U okviru Pitanja za element izvještaja definira se kako će u izvještaju izgledati odgovor na pojedino pitanje.

Podatke nije moguće unositi već se pitanja generiraju nakon što se u okviru Elementi izvještaja za nastavnike evidentira pojedina grupa pitanja.

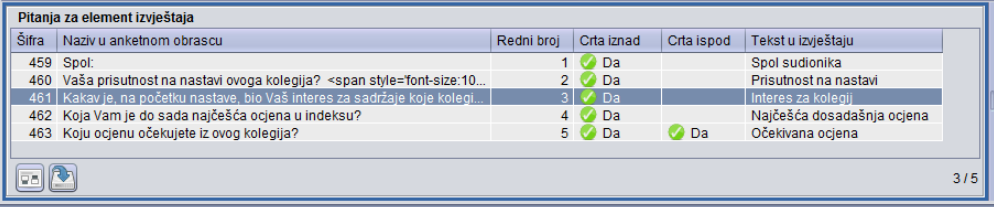

#### Slika 4. Okvir Pitanja za element izvještaja

U okviru prikazani sljedeći podaci:

Šifra - Šifra pitanja

Naziv u anketnom obrascu - Naziv pitanja kako je definirano u anketnom obrascu

Redni broj - Redni broj pitanja

Crta iznad - Ako se pitanje želi odijeliti crtom iznad potrebno je odabrati vrijednost Da, u suprotnom se odabire vrijednost Ne.

Crta ispod - Ako se pitanje želi odijeliti crtom ispod potrebno je odabrati vrijednost Da, u suprotnom se odabire vrijednost Ne.

Tekst u izvještaju - Tekst odgovora koji će biti prikazan uz pojedino pitanje

# <span id="page-3-0"></span>Okvir Odgovori na pitanje za element izvještaja

U ovom se okviru prikazuju odgovori na pojedina pitanja te se definira kako će biti prikazani u izvještaju za nastavnike.

Ako element izvještaja koristi tekst odgovora, isti će biti ispisan u izvještaju.

Svejedno se navode svi odgovori kako bi se temeljem toga mogla napraviti analiza i obrada podataka.

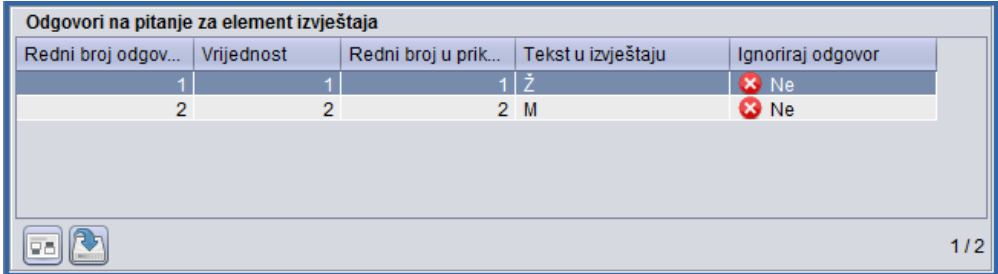

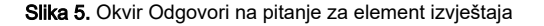

U okviru su prikazani sljedeći podaci:

Redni broj odgovora - jednoznačno određuje odgovor

Vrijednost - brojčana vrijednost odgovora za potrebe obrade ankete

Redni broj u prikazu - omogućava promjenu redoslijeda odgovora u odnosu na onaj definiran pomoću 'Redni broj odgovora'

Tekst u izvještaju - Tekst kakav će biti vidljiv u izvještaju

Ignoriraj odgovor - za pitanja na koja studenti mogu dati odgovor tipa 'Ne znam' odnosno 'Ne mogu procijeniti', označava se taj odgovor kako se ne bi uzimao u obzir u obradi

Preporuka Centra potpore je da se podaci u ovim okviru ne mijenjaju. G)

### <span id="page-3-1"></span>Definiranje izvještaja

Nakon što je evidentiran i ispunjen anketni obrazac moguće je izraditi izvještaj za nastavnike.

U gornjem okviru potrebno je pokrenuti akciju dohvata te unijeti šifru ankete ili šifru ustanove te potvrditi akciju.

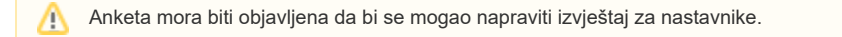

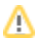

Nakon što su dohvaćeni podaci o anketi, potrebno je označiti okvir Elementi izvještaja za nastavnike te pokrenuti akciju Unosa.

U polju Tip elementa moguće je koristiti pomoćne tablice i liste.

<span id="page-4-0"></span>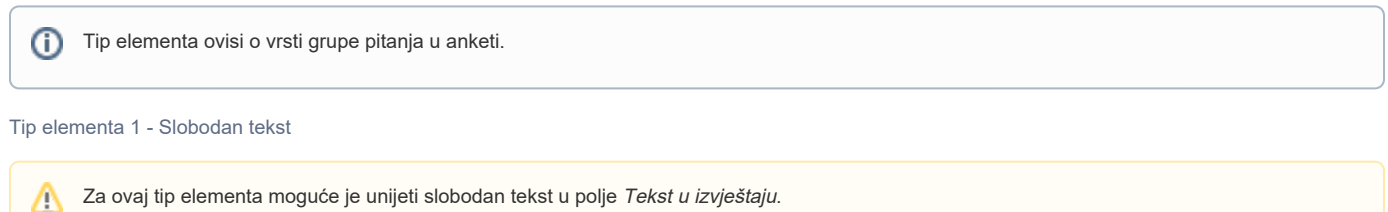

Nakon što se unese i redni broj u izvještaju, te hoće li se taj tip elementa ispisivati na posebnoj stranici, moguće je potvrditi akciju.

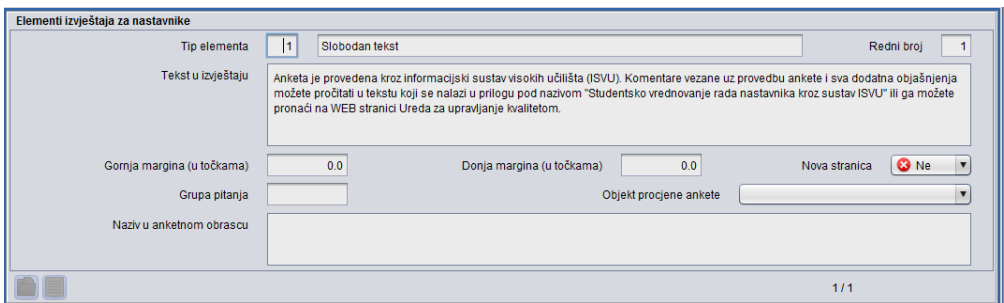

Slika 6. Tip elementa 1 - Slobodan tekst

Izgled navedenog elementa u izvještaju za nastavnike:

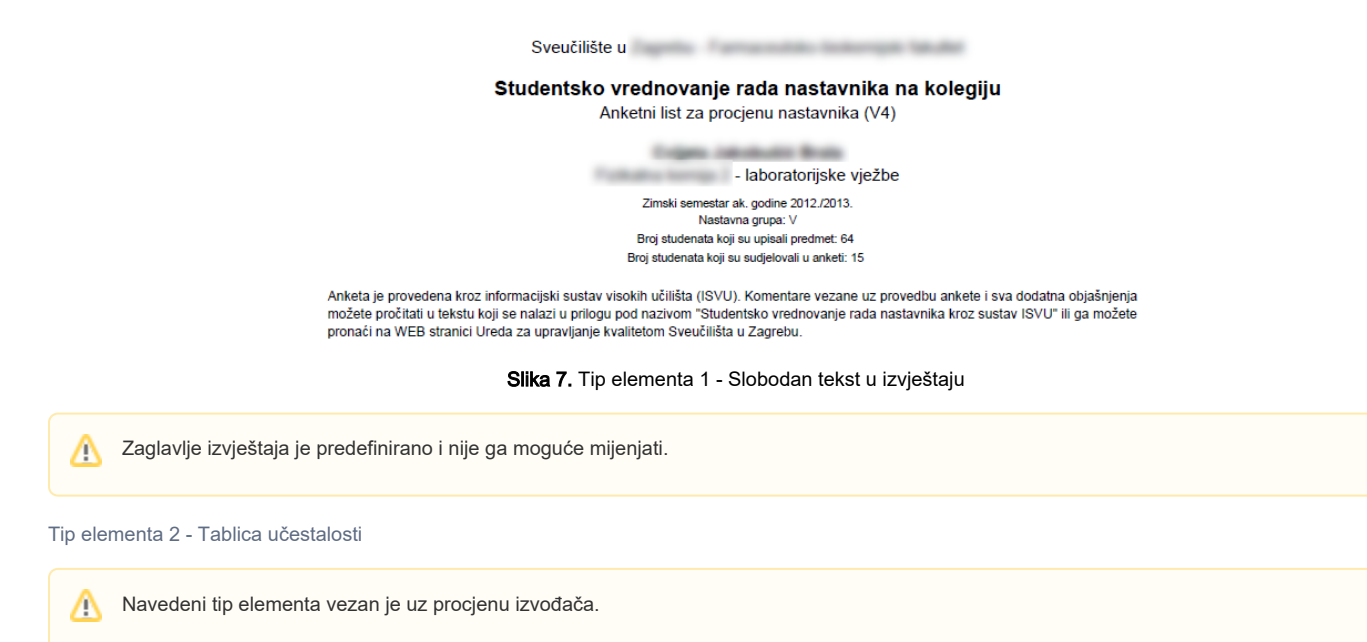

<span id="page-4-1"></span>Nakon što se pokrene akcija unosa, odaberete tip elementa 2, te unese redni broj u izvještaju, potrebno je navesti šifru grupe pitanja koja odgovaraju navedenom elementu.

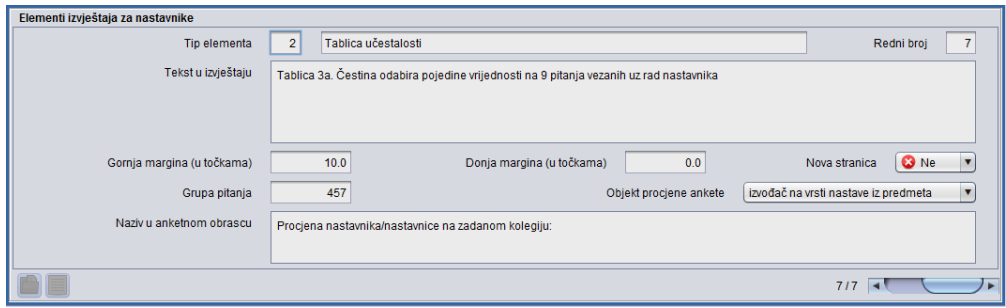

Slika 8. Tip elementa 2 - Tablica učestalosti

Izgled navedenog elementa u izvještaju za nastavnike:

Tablica 3a: Čestina odabira pojedine vrijednosti na 9 pitanja vezanih uz rad nastavnika

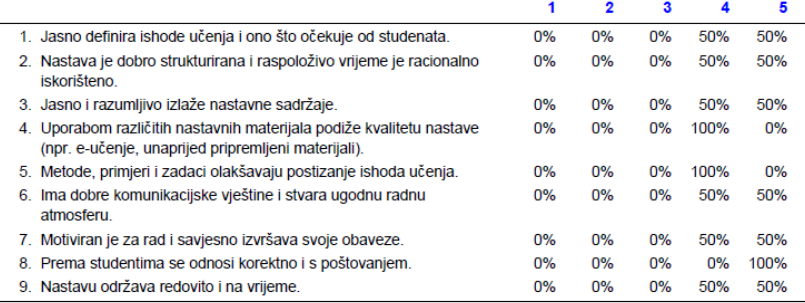

Slika 9. Tip elementa 2 - Tablica učestalosti u izvještaju

#### <span id="page-5-0"></span>Tip elementa 3 - Opis uzroka

Navedeni tip elementa vezan je uz procjenu predmeta.Λ

Nakon što se pokrene akcija unosa, odaberete tip elementa 3, te unese redni broj u izvještaju, potrebno je navesti šifru grupe pitanja koja odgovaraju navedenom elementu.

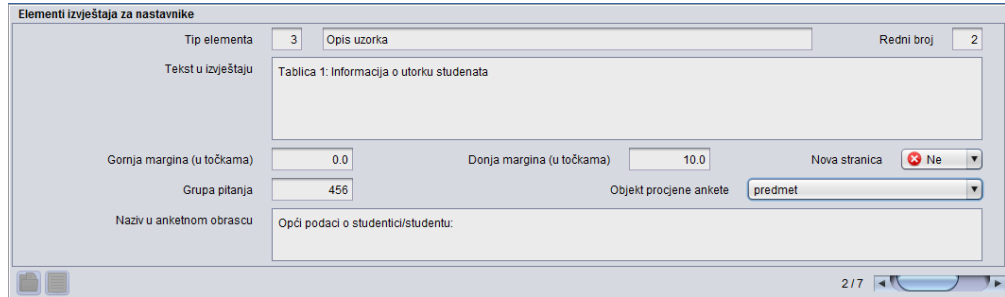

Slika 10. Tip elementa 3 - Opis uzroka

Izgled navedenog elementa u izvještaju za nastavnike:

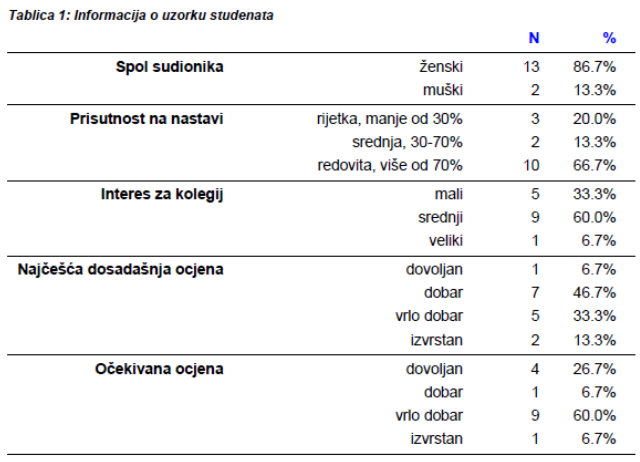

Slika 11. Tip elementa 1 - Opis uzorka u izvještaju

#### <span id="page-6-0"></span>Tip elementa 4 - Tablica statističkih vrijednosti

Navedeni tip elementa vezan je uz procjenu izvođača.Λ

Nakon što se pokrene akcija unosa, odaberete tip elementa 4, te unese redni broj u izvještaju, potrebno je navesti šifru grupe pitanja koja odgovaraju navedenom elementu.

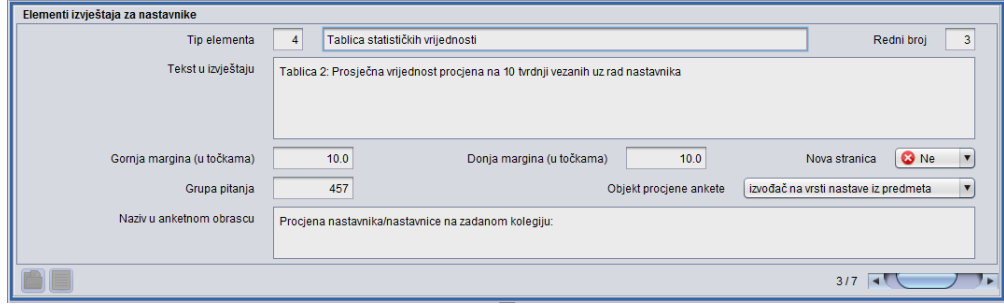

### Slika 12. Tip elementa 4 - Tablica statističkih vrijednosti

Izgled navedenog elementa u izvještaju za nastavnike:

Tablica 2: Prosječne vrijednosti procjena na 10 tvrdnji vezanih uz rad nastavnika

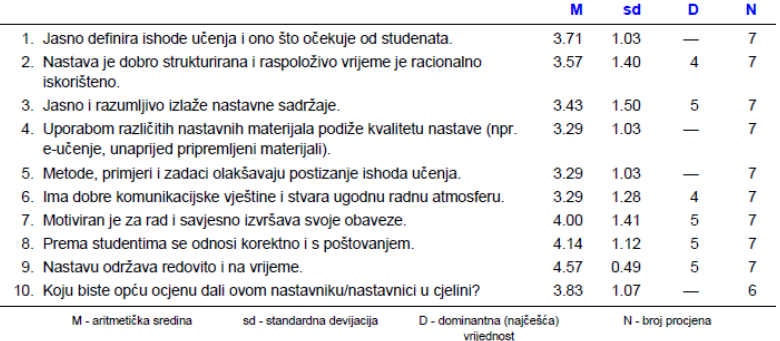

<span id="page-6-1"></span>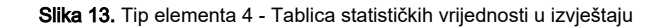

Navedeni tip elementa vezan je uz procjenu izvođača.

Λ

Nakon što se pokrene akcija unosa, odaberete tip elementa 5, te unese redni broj u izvještaju, potrebno je navesti šifru grupe pitanja koja odgovaraju navedenom elementu.

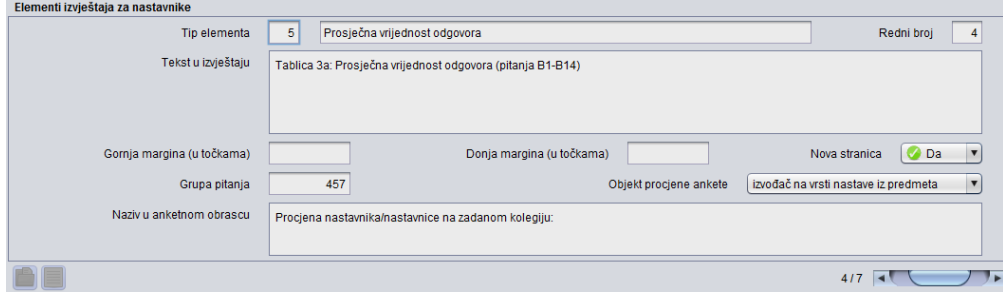

Slika 14. Tip elementa 5 - Prosječna vrijednost odgovora

Izgled navedenog elementa u izvještaju za nastavnike:

| Tablica 3a: Prosječna vrijednost odgovora (pitanja B1-B14) |                            |                   |      |  |
|------------------------------------------------------------|----------------------------|-------------------|------|--|
|                                                            |                            |                   | 5d   |  |
| Procjena nastavnika/nastavnice na zadanom kolegiju:        |                            | 3.64              | 0.00 |  |
| M - aritmetička sredina                                    | sd - standardna devijacija | N - broi prociena |      |  |

Slika 15. Tip elementa 5 - Prosječna vrijednost odgovora u izvještaju

<span id="page-7-0"></span>Tip elementa 6 - Ispis komentara

Za ovaj tip elementa moguće je unijeti tekst u polje Tekst u izvještaju. Δ

Nakon što se unese i redni broj u izvještaju, te hoće li se taj tip elementa ispisivati na posebnoj stranici, moguće je potvrditi akciju.

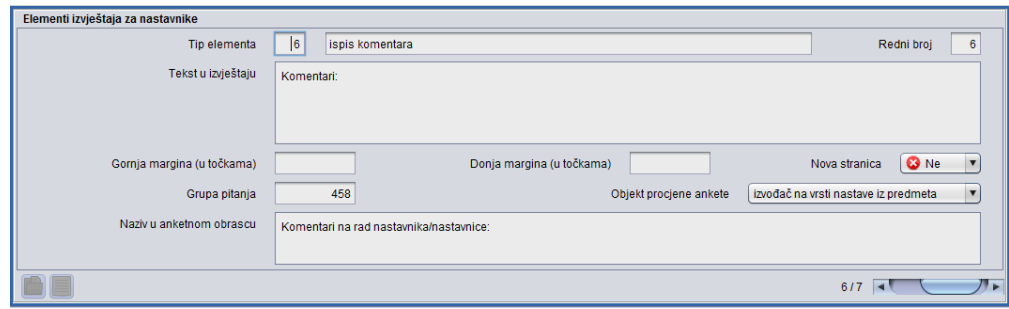

Slika 16. Tip elementa 6 - Ispis komentara

Izgled navedenog elementa u izvještaju za nastavnike:

#### Komentari

- 1. Što vam se u radu nastavnika/nastavnice na ovom kolegiju posebno svidjelo?
	- strpljivost
- 2. Što vam se nije svidjelo u radu nastavnika/nastavnice na ovom kolegiju, odnosno što biste predložili s ciljem unapređenja kvalitete nastave?
	- Seminare bi trebala rjesavati ona, a ne prozivati studente na ploču jer nam je puno lakse shvatiti kada ona objasnjava, nego kada student rjesava na ploci
	- Beskorisno trošenje vremena na to da studenti riješe zadatak koji ne razumiju umjesto da im se taj zadatak odmah i što bolje objasni. Tako bismo obradili mnogo više primjera i nastava bi bila učinkovitija.

Slika 17. Tip elementa 6 - Ispis komentara u izvještaju

# <span id="page-8-0"></span>Objava izvještaja

Nije moguće definirati izgled izvještaja dok anketa nije objavljena. Da bi se izvještaj za nastavnike objavio potrebno je na bočnoj alatnoj traci, iz Alata odabrati opciju Objavi izvještaj za nastavnike.

Nakon odabire te opcije prikazuje se obavijest na slici 18.

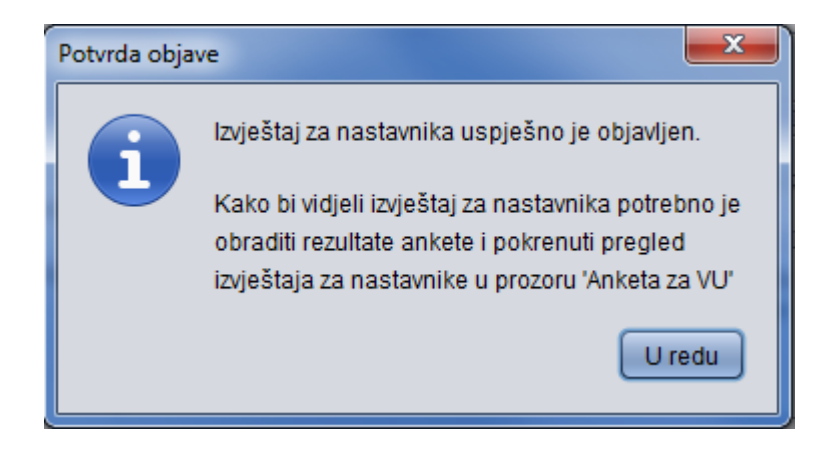

Slika 18. Potvrda objave